# **Endpoint Manager Deployment (Intune)**

OfficeExpert TrueDEM Manager deployment via Microsoft Endpoint Manager

#### Step 1: App Information

- Sign in to the [Microsoft Endpoint Manager admin center](https://go.microsoft.com/fwlink/?linkid=2109431).
- Select **Apps**> **Windows** > **Add**.
- On the **Select app type** pane, select **Windows app (Win32)**.
- Click **Select**. The **Add app** steps appear.

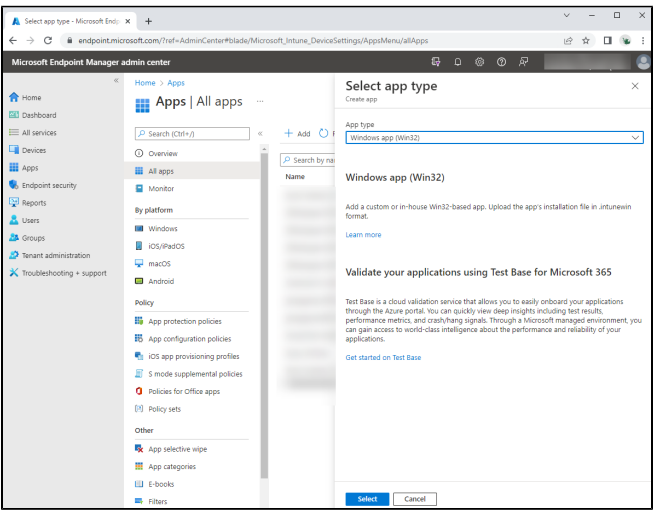

On the **Add app** pane, click **Select app package file**.

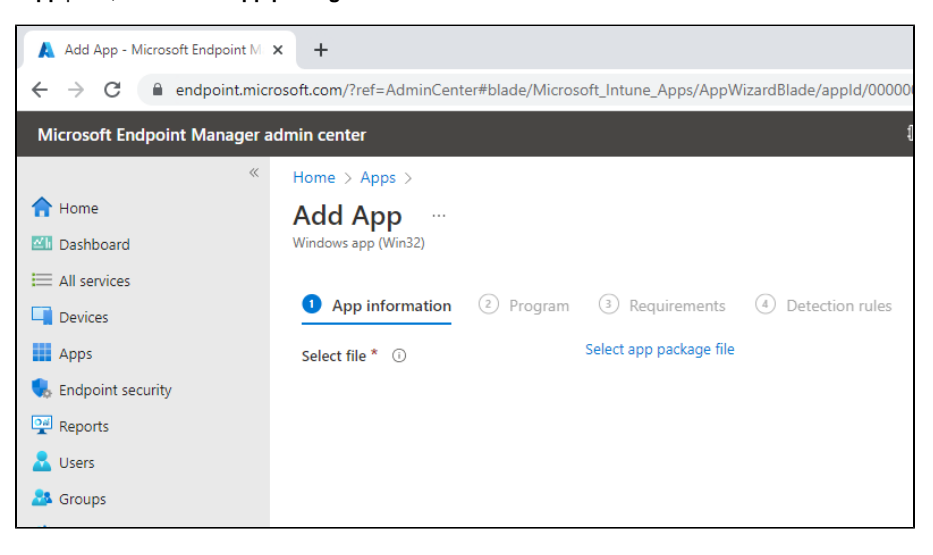

- On the **App package file** pane, select the browse button. Then, select the location where you have stored the panagenda-provided Intuneinstallation file with the extension .intunewin. The app details appear.
- When you're finished, select **OK** on the **App package file**

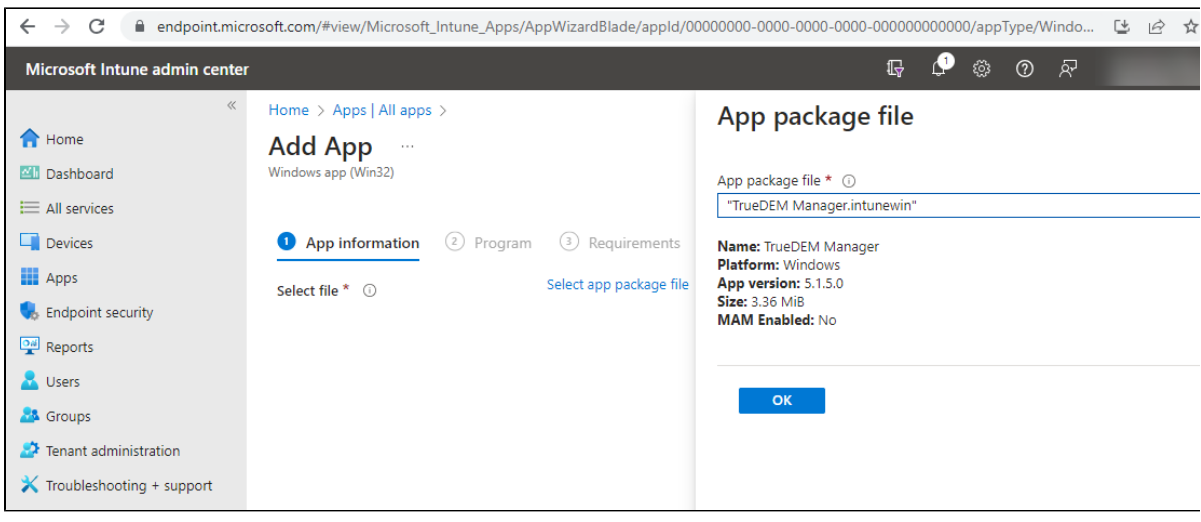

- On the **App information** page, add the details for your app. Some details will be already filled in for you; do not change the prefilled info. **Name**: This will be filled in for you
	- **Description**: This will be filled in for you
	- **Publisher**: Enter **panagenda Inc.**
	- **App version**: This is the Installer Version number of TrueDEM MAnager. Currently this is **v6.1.0**
	- **Category**: Leave blank
	- **Show this as a featured app in the Company Portal**: Leave this as **No**
	- **Information URL:** Leave blank
	- **Privacy URL**: Leave blank
	- **Developer**: Leave blank
	- **Owner**: Leave blank
	- **Notes**: Leave blank
	- **Logo**: Leave blank
- Select **Next** to display the **Program** page.

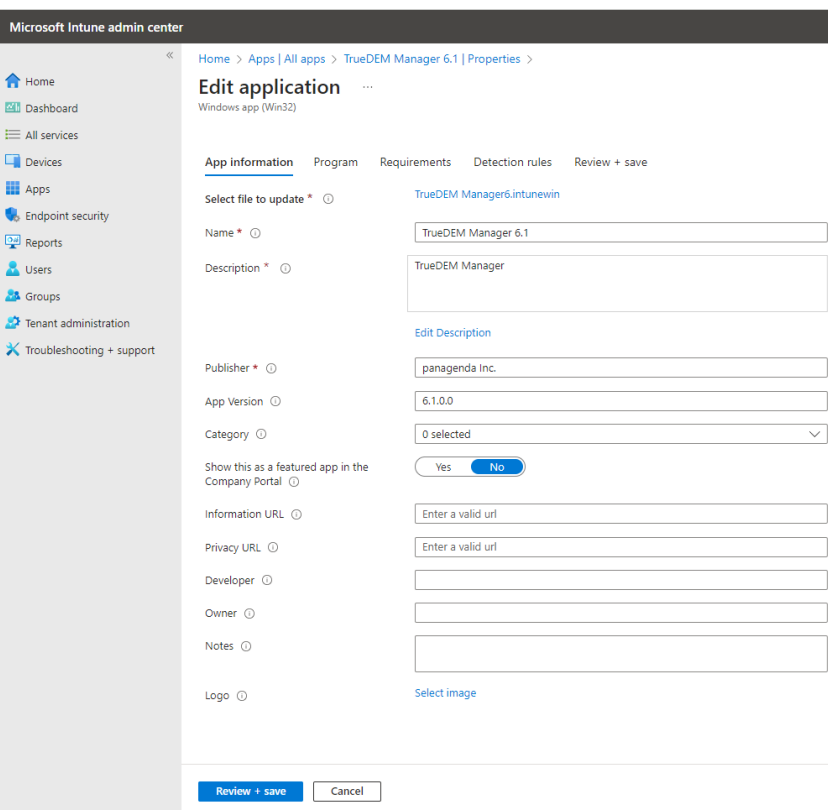

## Step 2: Program

- On the **Program** page you can keep all default settings as is with one execption. For the **Device restart behavior** please selec**t**: Select **No specific action**
- Select **Next** to display the **Requirements** page.

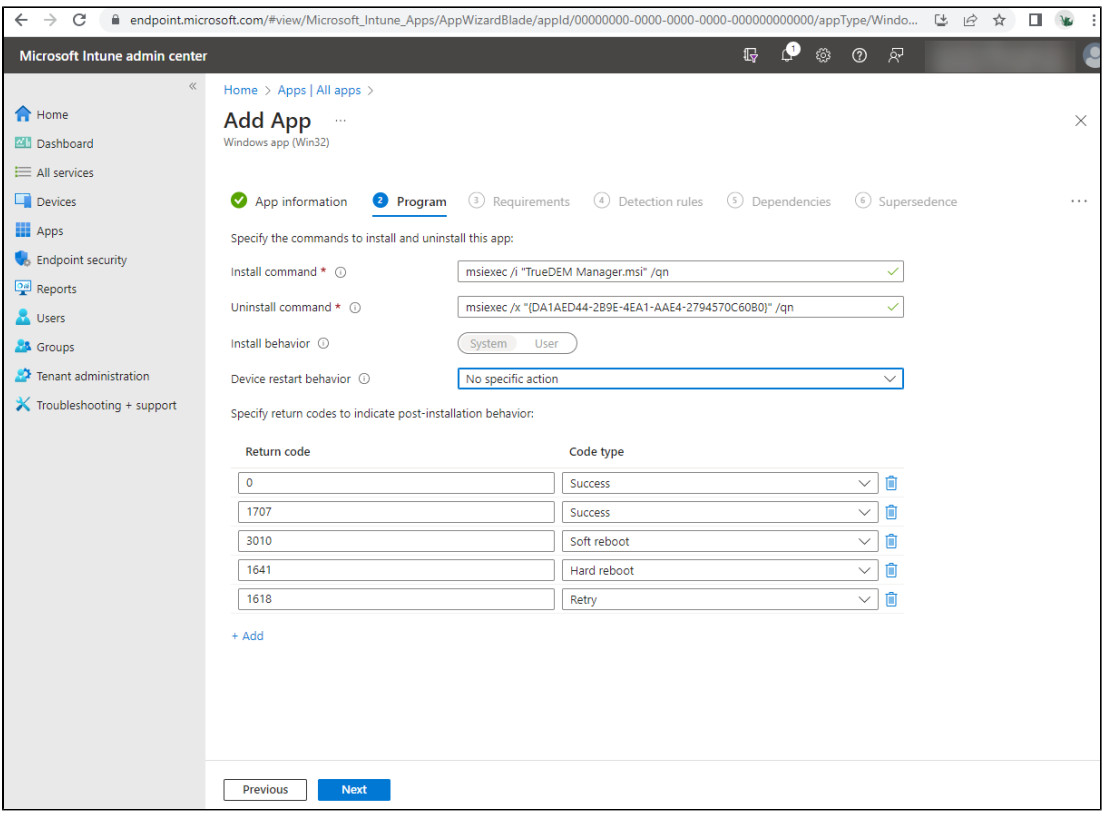

## Step 3: Requirements

- On the **Requirements** page, specify the requirements that devices must meet before the app is installed:
	- **Operating system architecture**: Select both **32-bit** and **64-bit**
	- **Minimum operating system**: Select **Windows 10 1709** (This may change when Microsoft ends support)
	- **Disk space required (MB)**: Leave blank
	- **Physical memory required (MB)**: Leave blank
	- **Minimum number of logical processors required**: Leave blank
	- **Minimum CPU speed required (MHz)**: Leave blank
	- **Configure additional requirement rules**: Leave blank
- Select **Next** to display the **Detection rules** page.

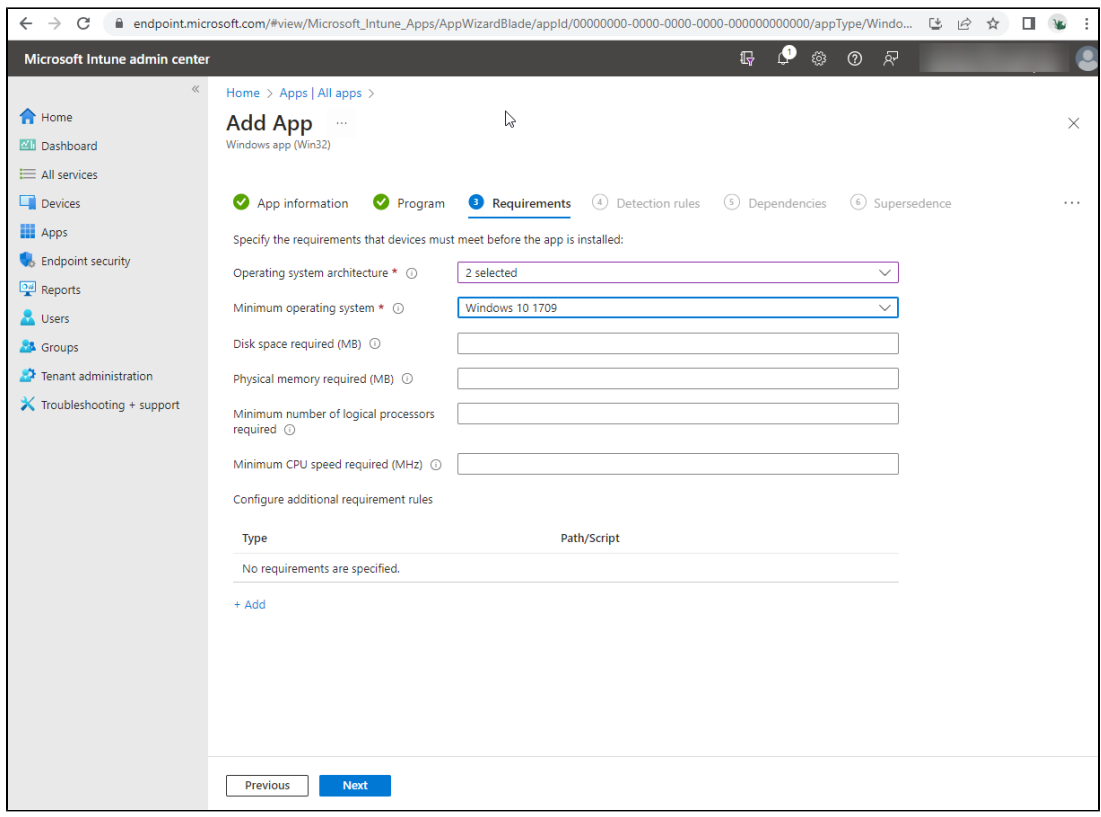

### Step 4: Detection Rules

On the **Detection rules** pane, you will configure the rules to detect the presence of the app.

- **Rules format**: Choose to **Manually Configure Detection Rules**
- Click **Add**

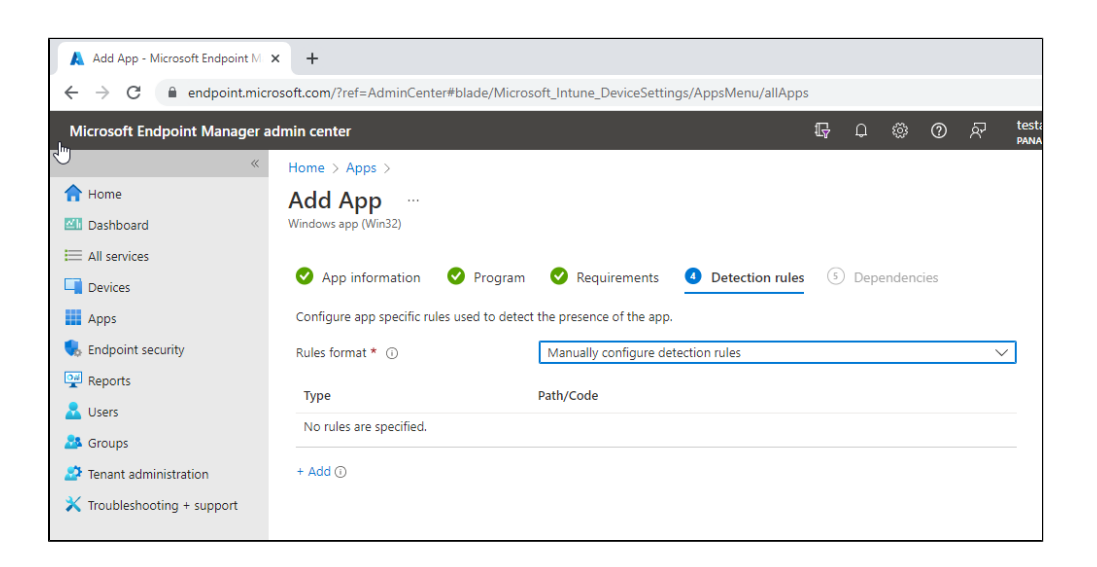

- Configure the detection rule as follows:
	- **Rule Type:** Choose **Registry**
		- **Key path**: Enter HKEY\_LOCAL\_MACHINE\SOFTWARE\panagenda\TrueDEM Manager
		- **Value Name:** Enter Version
		- **Detection method:** Choose Version comparison
- **Operator:** Choose Equals
- **Value:** 6.1.0.0 (this value depends which app vesion you add. current version is 6.1.0.0)
- **Associated with a 32-bit app on 64-bit clients:** Select **No**
- Click **OK**

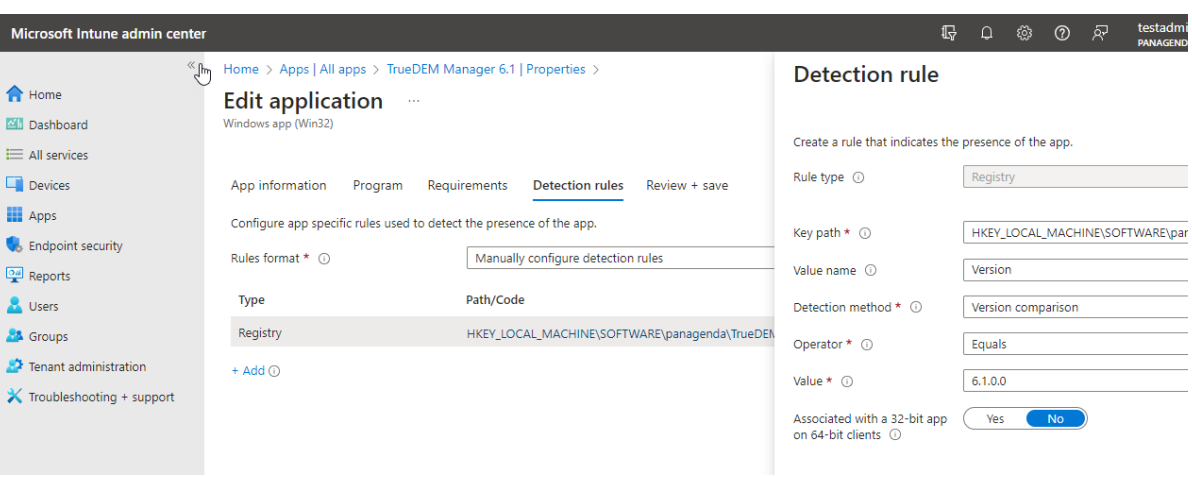

Now keep clicking **Next** until you get to the **Assignments** page. There is nothing to configure on the Dependencies or Supersedence pages.

# Step 5: Assignments

Select your desired groups and/or users to receive the app as you normally would.

Click **Next** and **Review and Create** your app.